TO:EPSON 愛用者

FROM:EPSON 客服中心

主題敘述:原廠連續供墨印表機 Epson L455 如何操作掃描至電腦的功能。※此範例透過 USB 線連接至電腦

步驟 1、請先確認掃描指定的電腦端,是否已安裝 Event Manager 及 Epson Scan 兩個程式,如 軟體未安裝,可透過驅動程式光碟片安裝或至 Epson 官網下載。 ※Epson Scan 下載網址: <http://www.epson.com.tw/CustomerAndDownload/SearchResult/4485056a-bad8-4007-8400-2656ea16a1a7>

※Event Manager 僅能透過光碟片安裝。

步驟 2、當 Event Manager 及 Epson Scan 安裝完成後,請確認 Event Manager 及 Epson Scan 兩個 程式是否可以正常開啟,再透過電腦開啟 Epson Scan 進行掃描,如掃描測試成功,即可至印 表機面板操作掃描至電腦的功能。

步驟 3、開啟印表機電源後,按下面板「▶」鍵,並選擇「掃描」功能,按「OK」鍵。

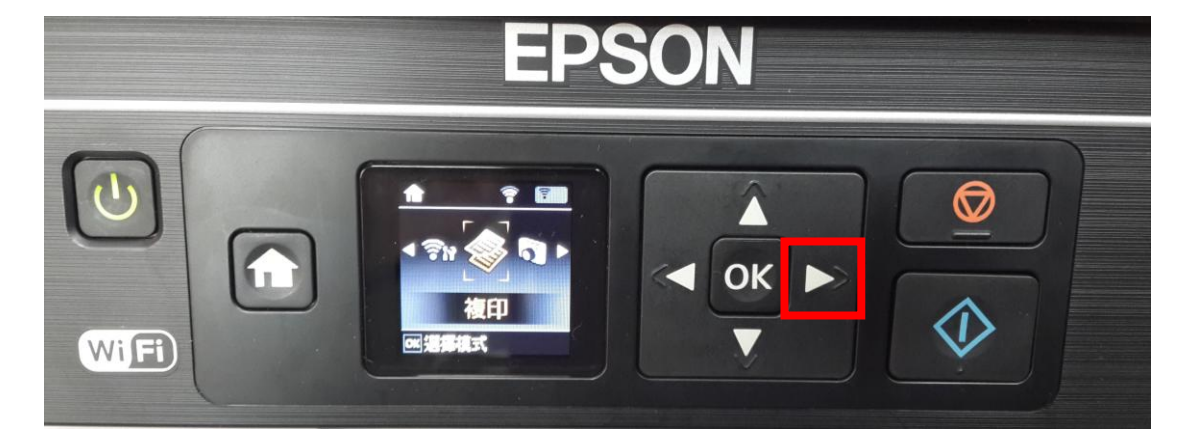

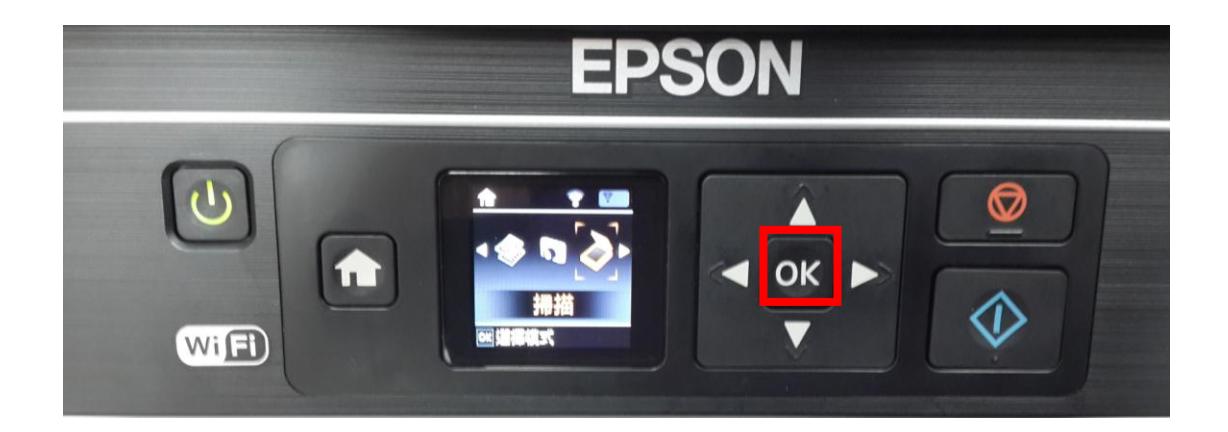

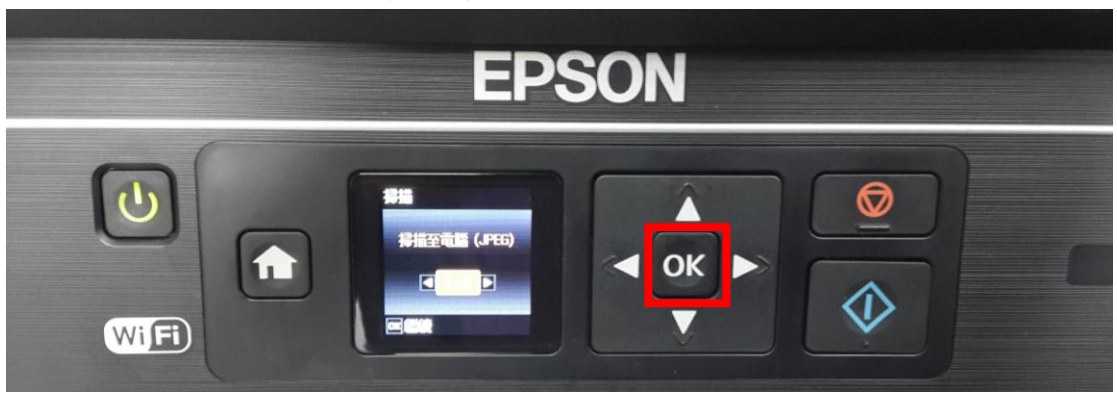

步驟 4、選擇「掃描至電腦(JPEG)」功能,按「OK」鍵。

步驟 5、此時畫面會出現「USB 連接」,按「 ◇ 掃描」鍵,即可開始掃描。

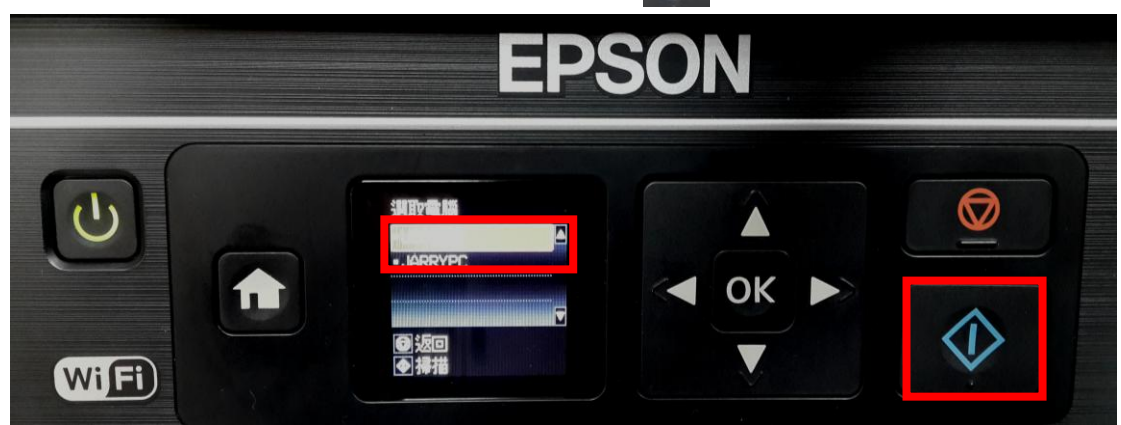

步驟 6、待掃描完成後,檔案將會存至電腦--我的圖片資料夾中。

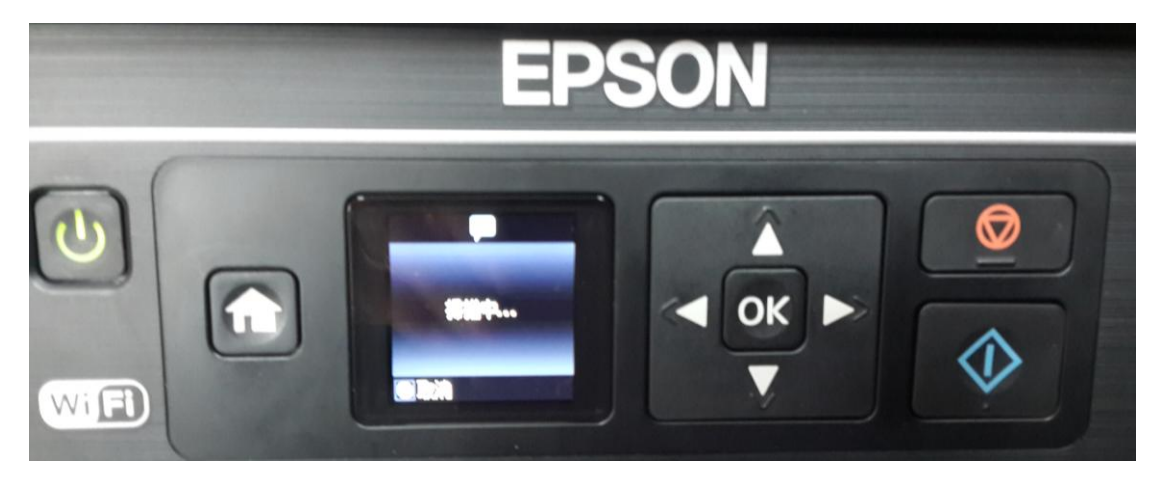